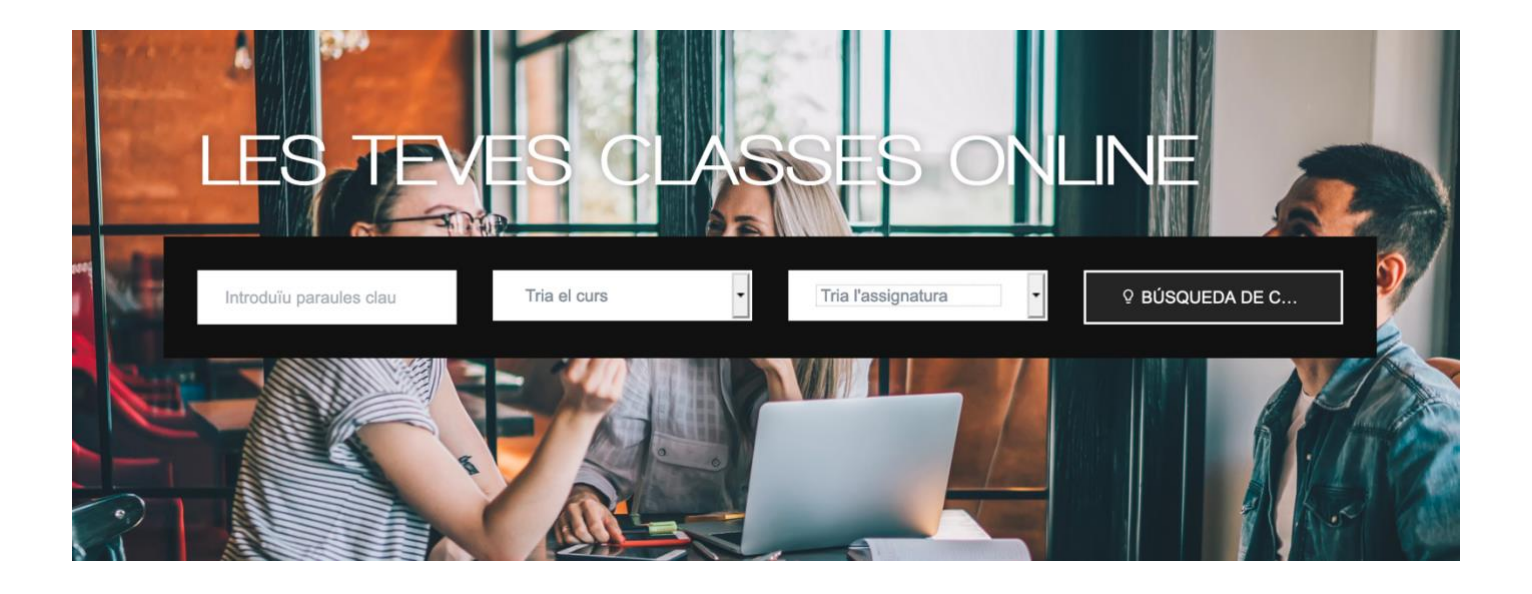

- 1. Tria al desplegable el curs que fas, i tria l'assignatura en la que necessites ajuda, o tria la opció de reforç i diga-ns més tard en què vols que t'ajudem. Fes clic a Buscar.
- 2. En comptes de buscar concretament, també pots xafardejar el nostre calendari.

CAI FNDARI DISPONIBI F

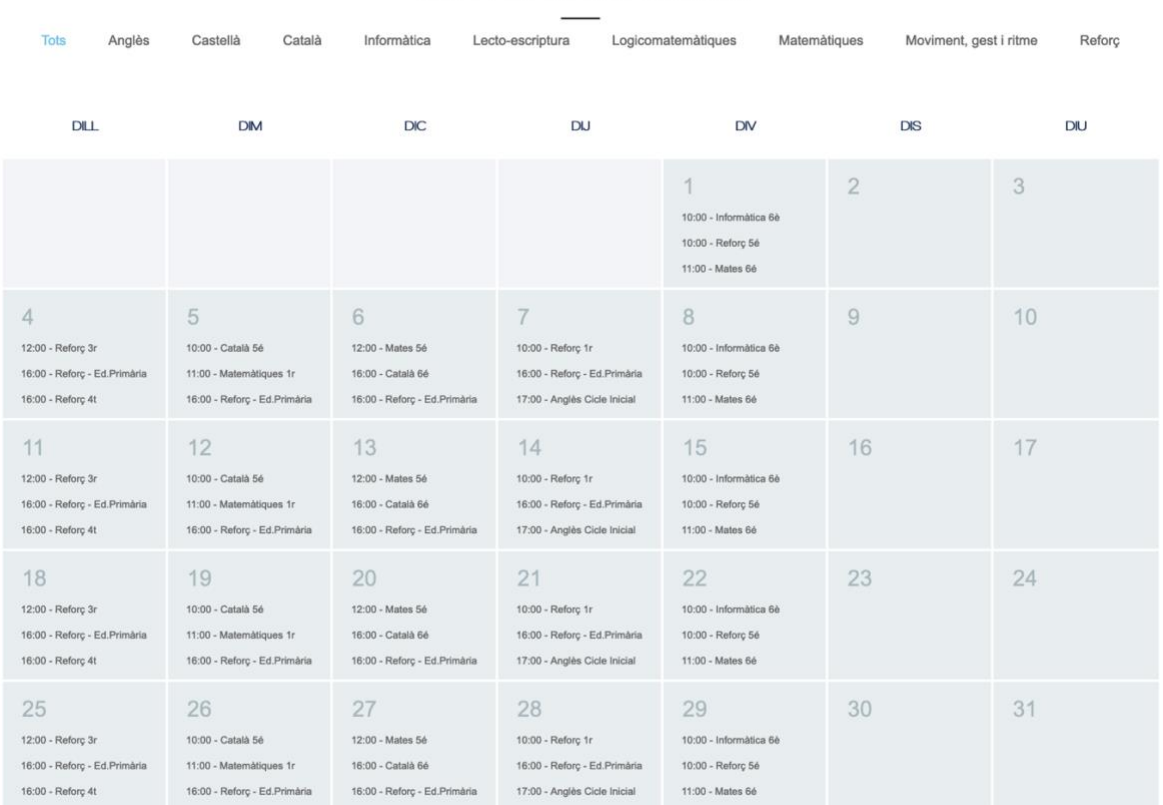

# 3. Fes clic sobre el dia que vols fer la classe i mira les opcions disponibles.

### DIJOUS, 28 DE MAIG DE 2020

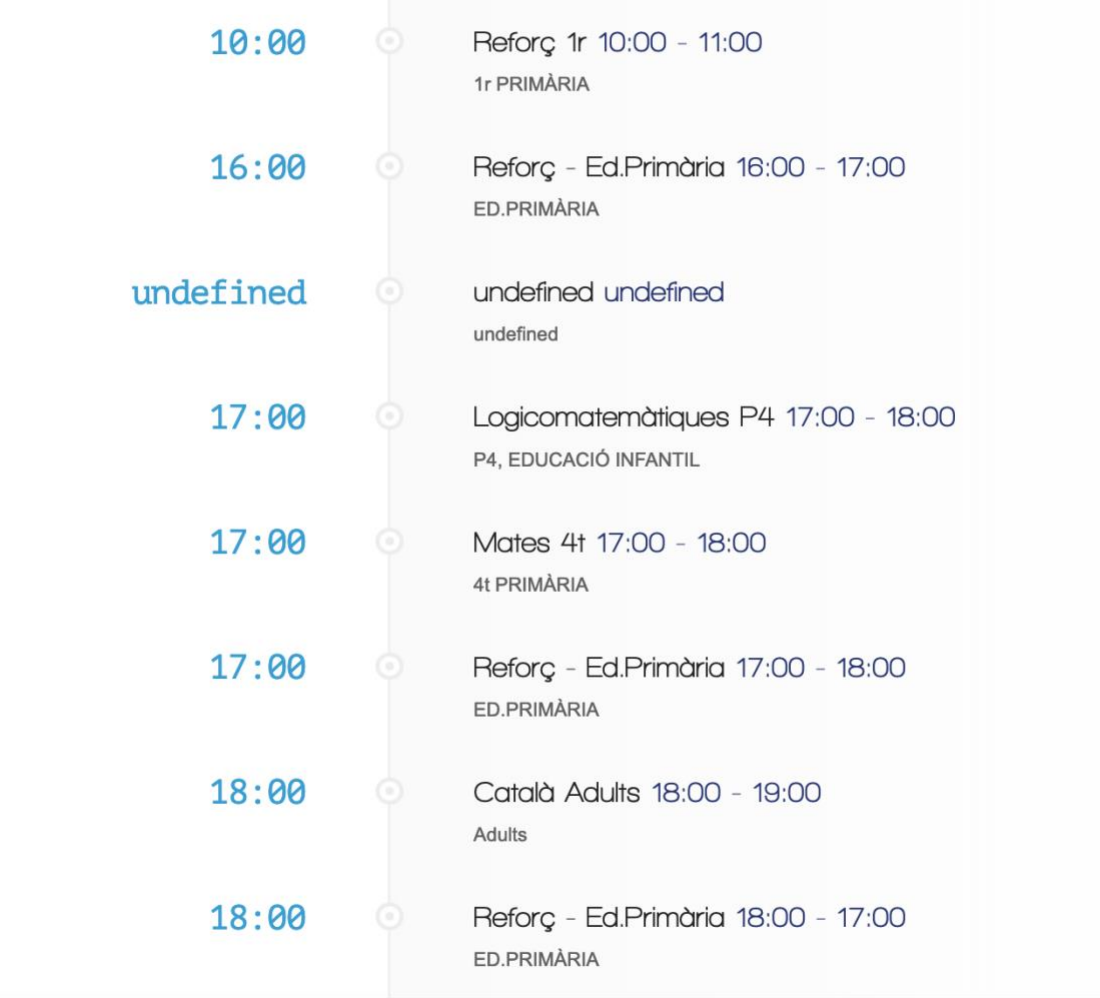

4. Posem d'exemple que voldrem fer la classe de Logicomatemàtiques de P4 de 17:00 A 18:00 de la tarda. Fem clic, i ens apareixerà la següent informació.

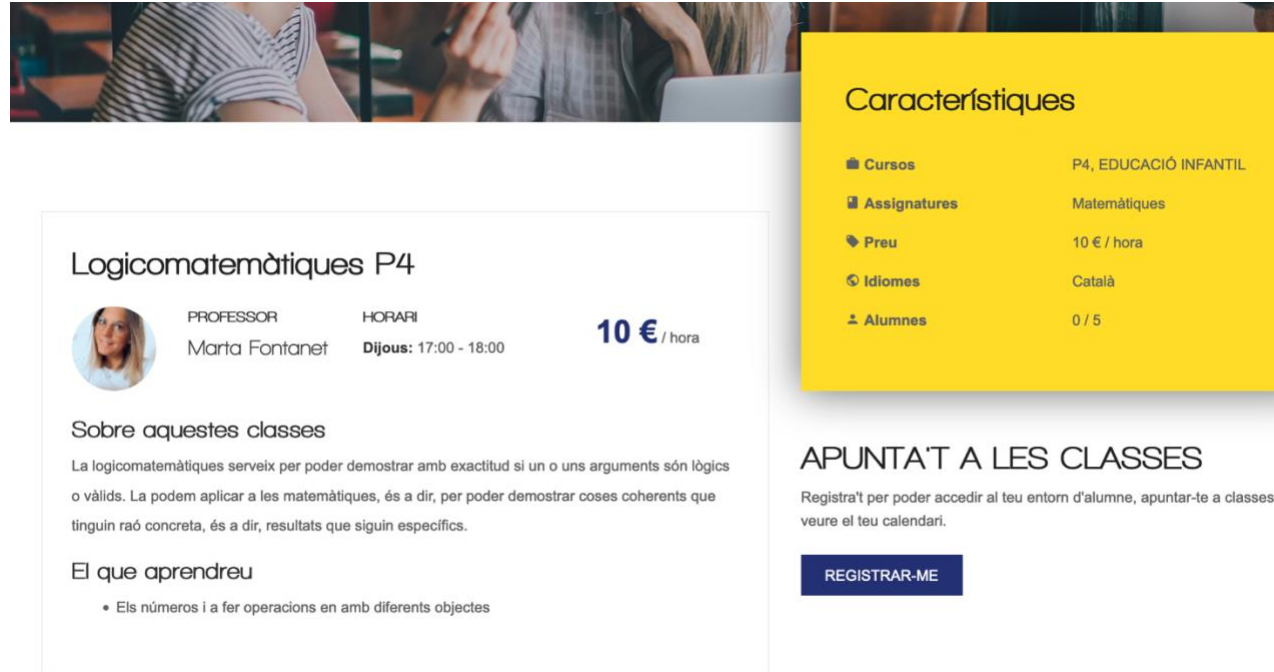

# Si es el que estàvem buscant, haurem de fer clic sobre el botó REGISTRAR-ME

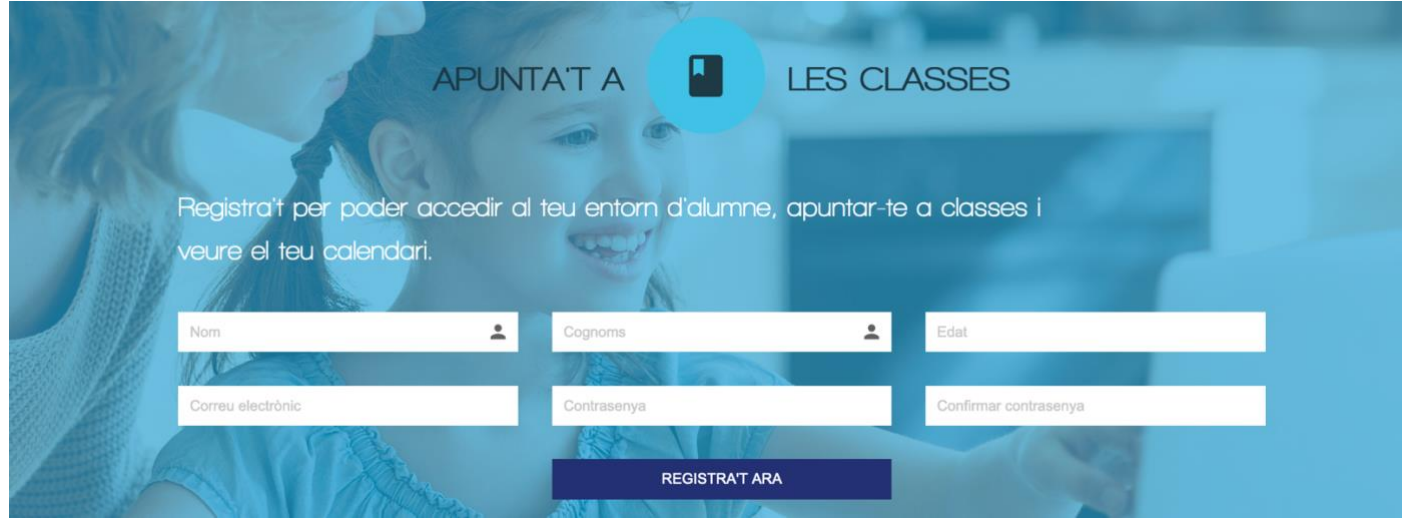

- 6. Ara hem d'omplir el formulari i ens arribarà un mail de confirmació on hem d'acceptar les condicions i signar-lo, o que el signi un adult si som menors d'edat.
- 7. Un cop t'hagis registrat has d'entrar al teu mail, i obrir el correu que t'hem enviat.

### **ITO Grow Alta**

IG

ITO Grow <contact@itogrow.com> Para info@itogrow.com; auladaprenentatge@growinggrup.com

## **WELCOME TO ITOGROW.COM**

#### Benvingut grow aula a l'aula d'aprenentatge online iToGrow.

Aquesta web ha estat creada per traslladar les nostres classes a a les vostres cases.

Moltes gràcies per la confiança i esperem que ens poguem veure aviat.

#### **COM FUNCIONA?**

- 1. Confirma l'alta fent clic aquí i puja el document d'autorització.
- 2. Tria la classe que vols fer.
- 3. Fes el pagament.
- 4. Rebràs un mail amb la confirmació de pagament i més endavant un segon mail amb el link on t'hauràs de conectar per fer la classe.
- 5. Gaudeix aprenent!
- 6. Torna quan vulguis.

#### **AQUEST DOCUMENT L'HAS DE PUJAR SIGNAT CONFIRMANT QUE ACCEPTES LES CONDICIONS.**

#### SI ETS MENOR HA DE SIGNAR UN ADULT.

## T'has de descarregar el document fent 8. clic a aquest document, signar-lo i fer clic aquí per pujar el document.

#### **WELCOME TO ITOGROW.COM**

#### Benvinguts a l'aula d'aprenentatge online iToGrow.

ta web ha estat creada per trasladar les nostres classes a a les vostres c

Moltes gràcies per la confiança i esperem que ens poguem veure a

#### COM FUNCIONA?

- . Registra't<br>!. Tria la classe que vols fer
- 
- 
- c. In a success you was ret<br>3. Fest el pagament<br>4. Rebrits un mail amb la confirmació de pagament i més endavant un segon mail amb<br>6 link on thauras de conectar per fer la classe. 5. Gaudek aprenent
- na quan vulguis

AQUEST DOCUMENT L'HAS DE PUJAR SIGNAT CONFIRMANT QUE ACCEPTES LES CONDICIONS. SI ETS MENOR HA DE SIGNAR UN ADULT.

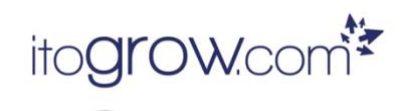

### me a la Ley Orgánica 3/2018, de 5 de diciembre, de Protección de Datos Person<br>os digitales y al Reglamento (UE) 2016/679 del Parlamento Europeo y del Consejo de<br>personates serán tratados por ELORICA BAREA GIMENEZ con N.I.F

odrá ejercitar los derechos de acceso, rectificación, supresión y demás derechos recogidos e<br>encionada, remitendo una solicitud por escrito a la dirección CARRETERANOVA Nº 60 3º 1º 06530<br>ARCELONA o a través de la dirección

.<br>Asímismo, en cumplimiento de la normativa citada, es necesario marcar con una cruz las<br>verificación. En el caso de que marquen el NO, entenderemos que no nos autoriza a dicho tratamie SI AUTORIZO el uso de mis datos personales con la finalidad de recibir informacion relativa a la actividad de

En el caso de personas menores de 14 años o incapaces, deberá otorgar su consentimiento

a la Ley Urganica 3/2018, de 5 de diciembre, de Protec-<br>digitales y al REGLAMENTO (UE) 2016/679 DEL PARLAN<br>1.2016, la empresa none en conceimiento del international

teresado es parte y el propio consentimiento del padre/madre<br>ser retirado en cualquier momento, sin que ello afecte al legit<br>arte de FLORICA BAREA GIMENEZ y demás Encargados del podrá ejercer de forma gratuita los derec<br>se limite el tratamiento de sus datos per

portabilidad, o retirar el consentimiento prestado, enviando una solicitud por escrito.<br>Nº 69 3º 1º 08530, LA GARRIDA, BARCELONA, adjuntando fotocopia del D.N.I. o r<br>Puede solicitar información adicional acerca de cómo tra .<br>Asimismo, en cumplimiento de la normativa citada, es necesario firmarlo en la cas<br>verificación. En el caso de que no lo firmen, entendemos que no nos autoriza a dicho tratami

SI AUTORIZO la cesión de mis datos personales a otras empresas colaboradoras con FLOR

Asimismo, declaro ser responsable y actuar con el conse<br>para la firma de la presente autorización.

9. Un cop has signat el document i has fet clic aquí, ja pots adjuntar el document i acabar el registre.

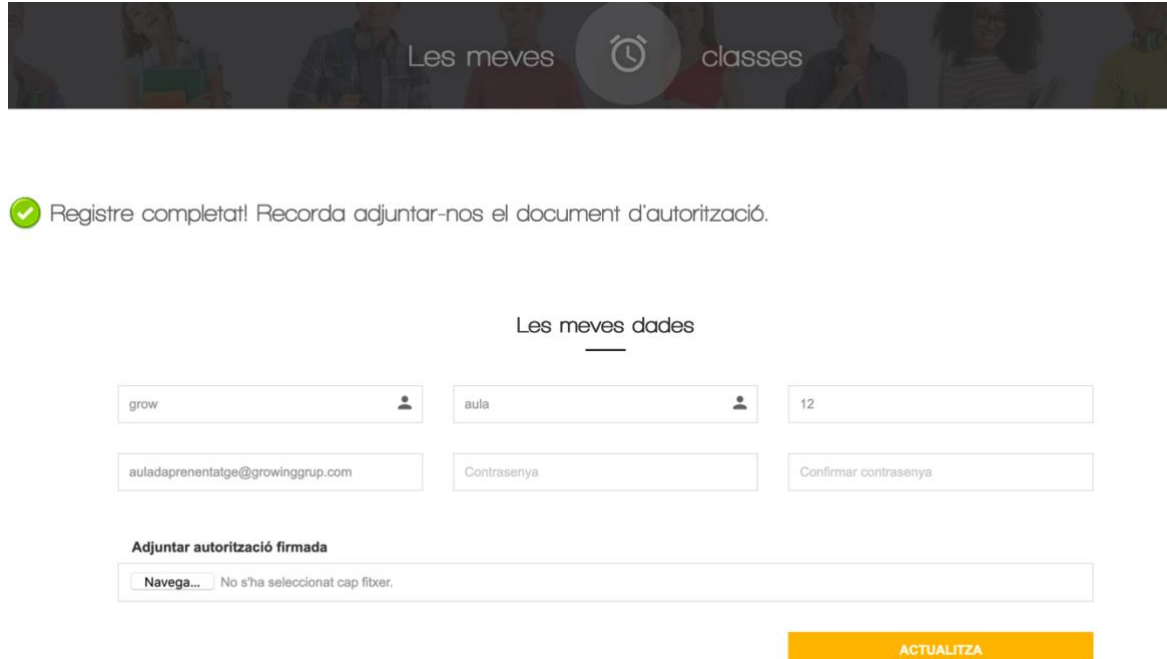

10. Ja t'has registrat i pots contactar amb les nostres professionals, tornem a comprar la classe de logicomatemàtiques de P4.

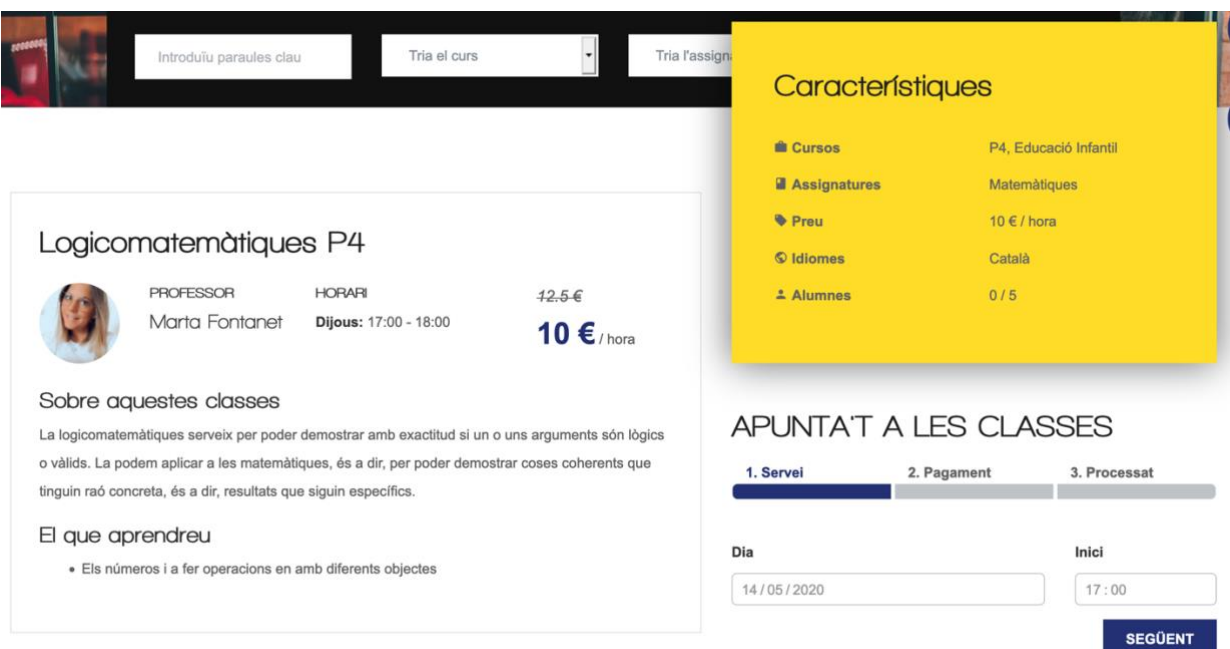

# 11. Fem el pagament, i se'ns obrirà el nostre perfil amb la classe comprada.

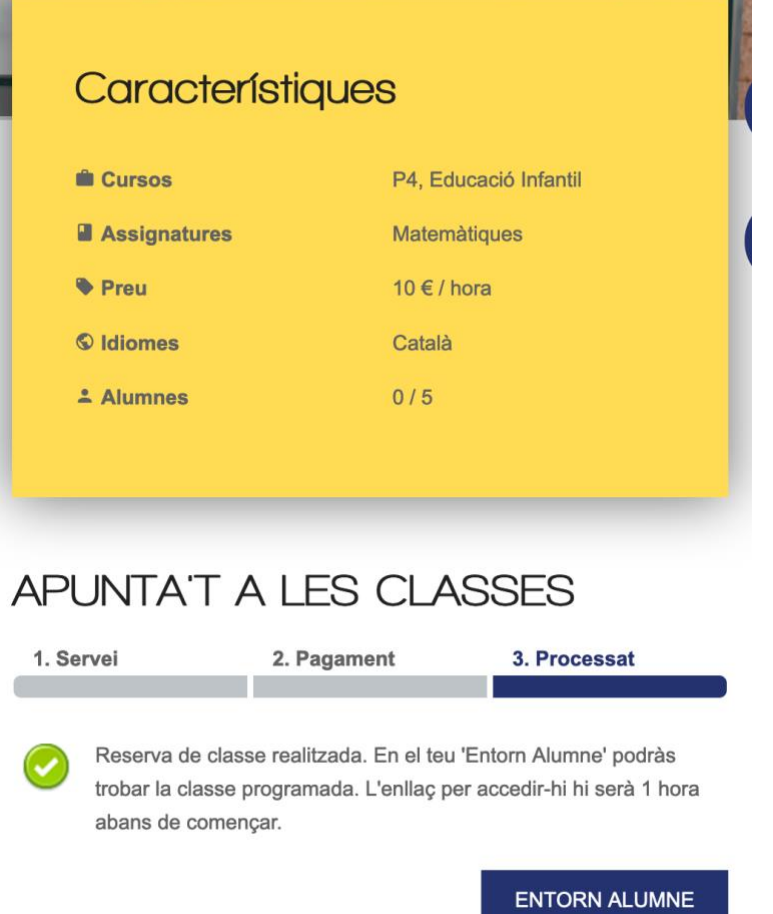

12. Ara només has d'esperar a rebre un mail amb el link que ens direccionarà a la classe. Normalment arriba entre 24 i 1 hora abans de que comenci la classe.

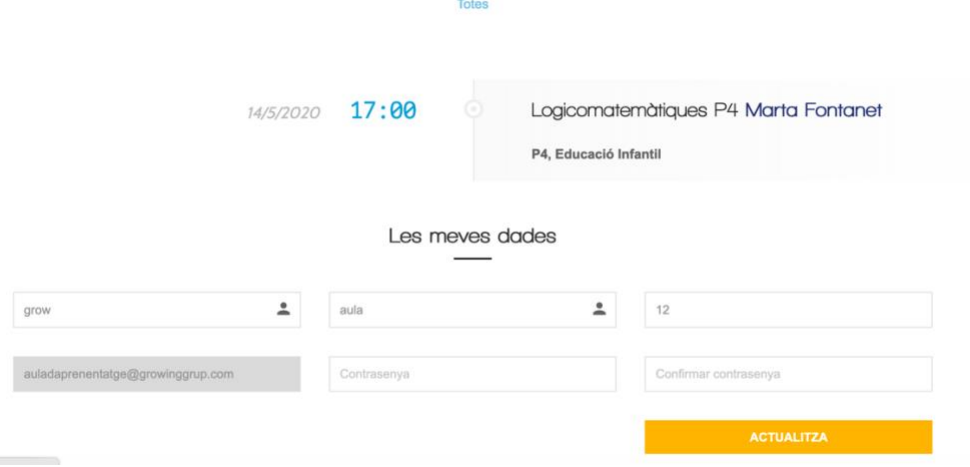